#### **Hair Color Change**

## Copy and Paste Image off my website

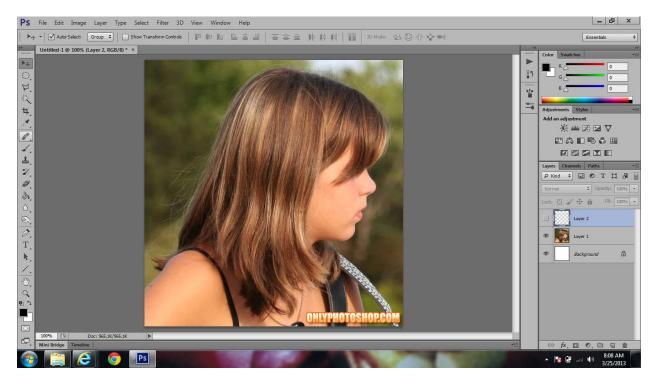

### Choose the brush tool

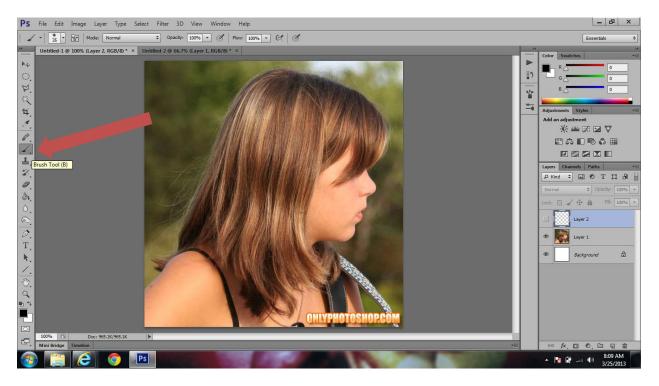

## **Click Quick Select**

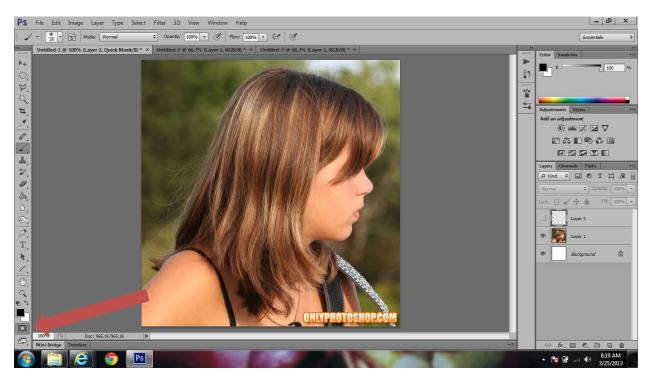

# Carefully trace and outline of the girls hair

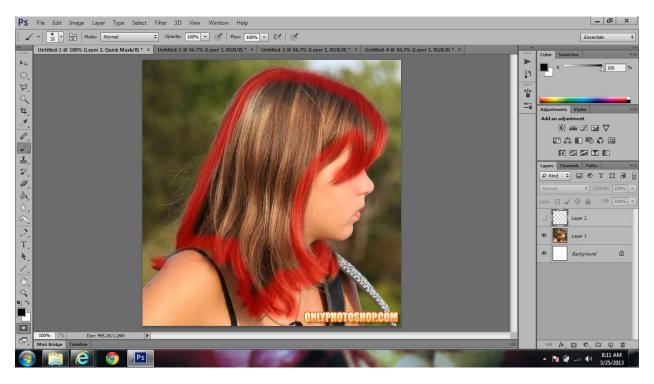

#### Fill in the remaining space

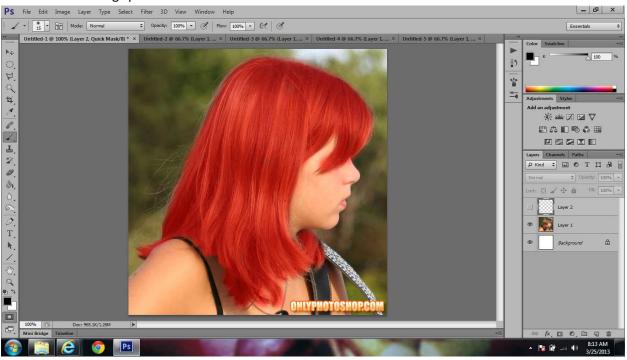

Click Quick mask button to turn off quick mask mode

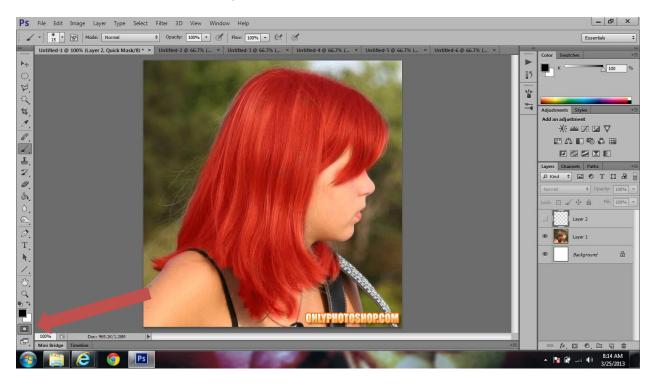

Invert the selection by clicking Cmd+Shift+I

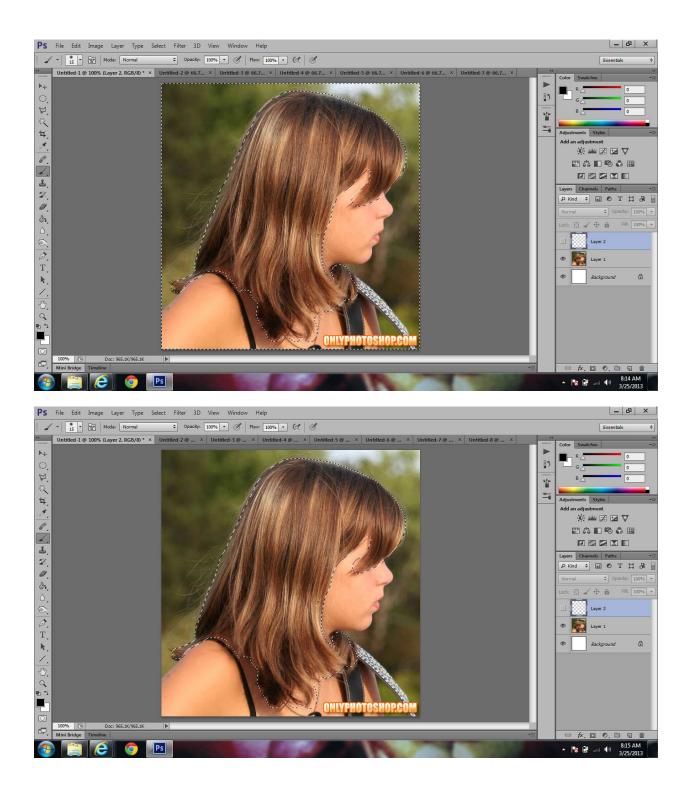

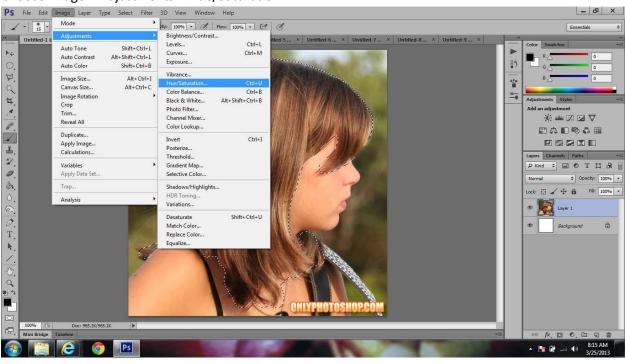

### Choose Image > Adjustments > Hue/Saturation

Adjust the saturation to achieve the desired color

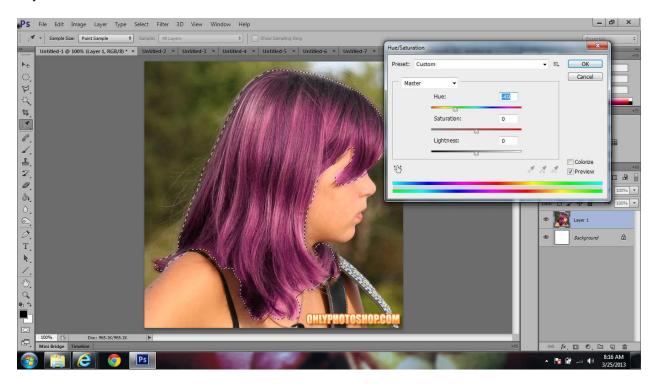

# Hit Command+D to deselect

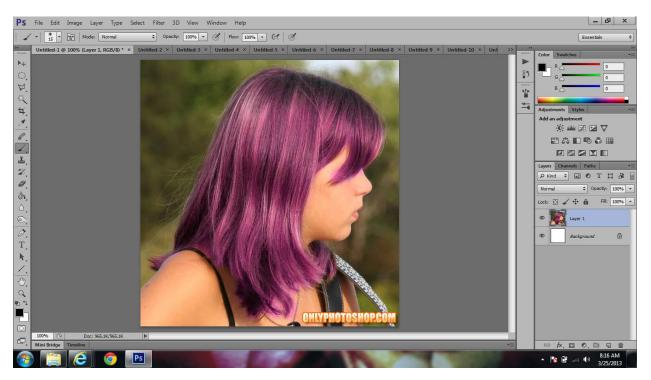

Save as a jpeg

Upload 3 to your photobucket account